# **Appraiser Interval Editor**

**On this page:**

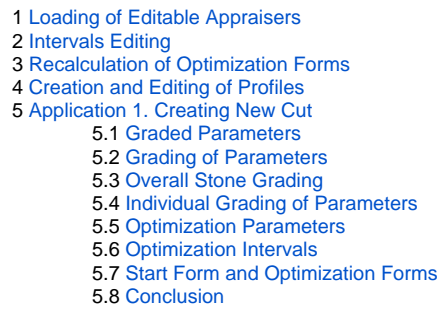

# <span id="page-0-0"></span>Loading of Editable Appraisers

Appraisers are loaded during program startup according to the instructions specified in PacorBat.ini. Each appraiser is loaded using the LoadExternalGrading command which admits the modifier flags /edit, /profile, and /par

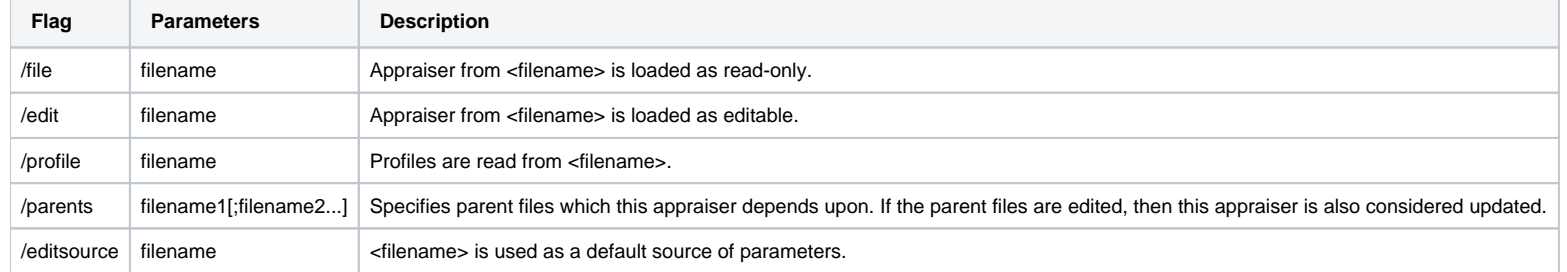

Path to the file can be specified either as absolute or relative to the batch file. Standard path specification variables like  $\epsilon_{\rm ProgramData}$  and be used too.

A simple loading command may look as follows (here LocalAppraiser.txt is the appraiser file, and LocalAppraiser.pro contains its profiles):

One file may contain one or more appraisers. All editable appraisers would be available for selection on the panels Appraiser Interval Editor and Appraiser Profiles. Currently the editor deals only with the interval border edited and saved, its file is reloaded, as are all files (if any) for which this one was specified as parent.

All editable intervals are classified into cut parameters and symmetry parameters based on their name prefix: names starting with Restriction\_denote cut parameters, and those starting with Yariation\_are considered symmetry border 0, which is not specified in the file and not available for editing.

LoadExternalGrading /edit LocalAppraiser.txt /profile LocalAppraiser.pro

Switching of active appraiser in the editor **does not** entail switching of active appraiser in the optimization module.

# <span id="page-0-1"></span>Intervals Editing

#### For example, here is a description of the table width parameter:

interval : Restriction\_Table : DC\_TableDiameter : : : EX 55 59 VG 54 60.5 GD 53 62.5 FR 52.5 64.5 : (%) : "Intervals for Table"

When viewed in editor, it is represented as follows:

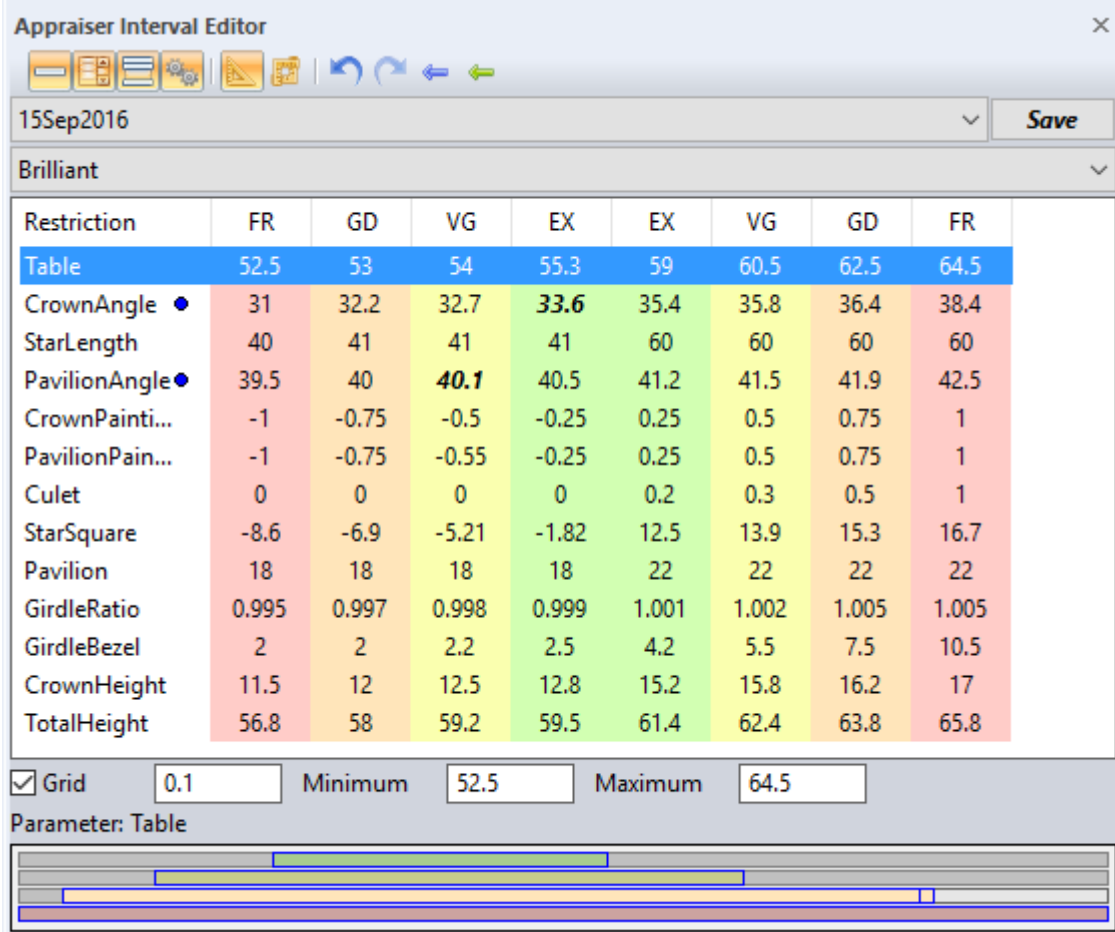

### The purpose of global editor buttons is described below.

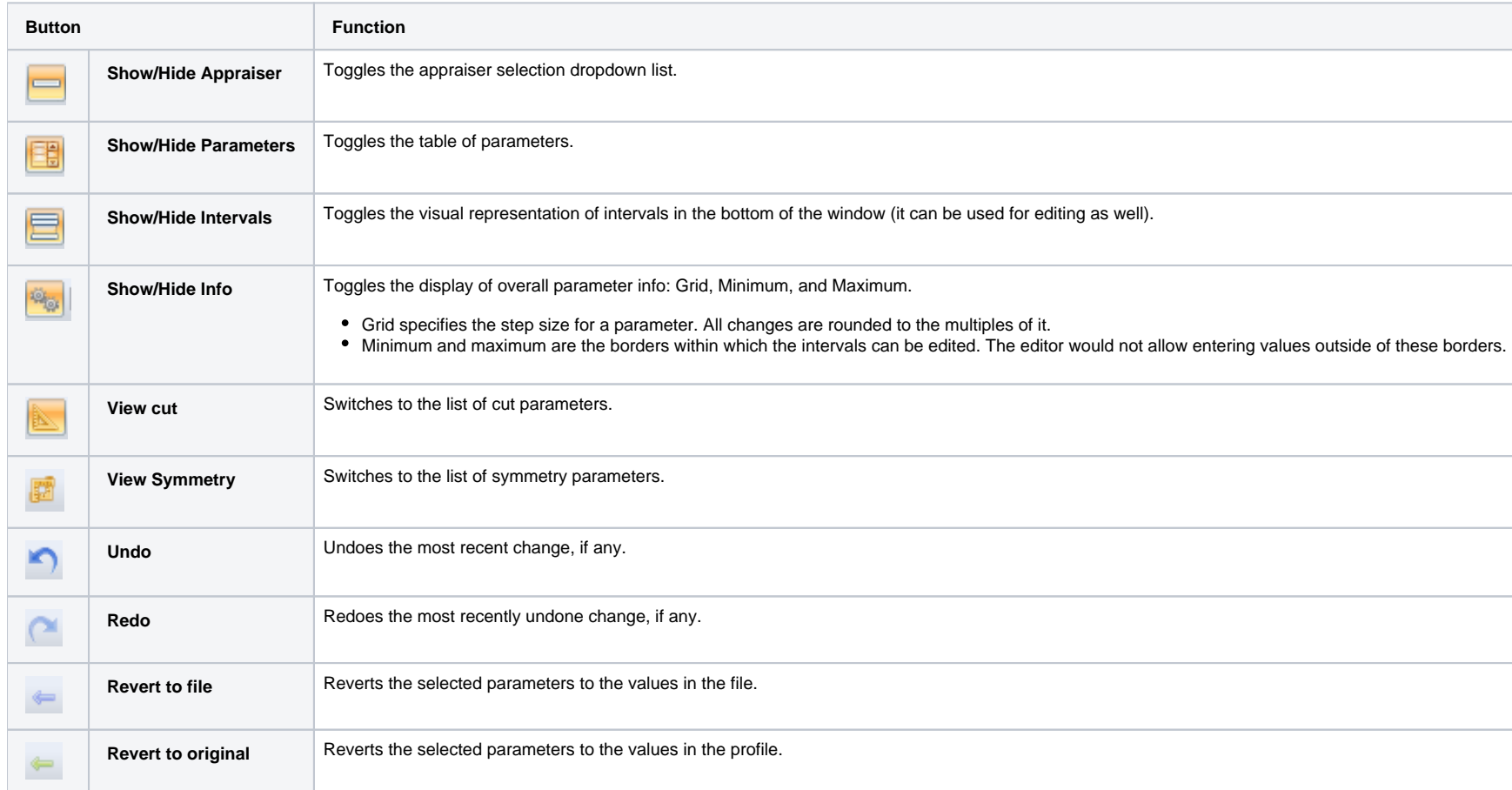

#### To edit an interval:

- 1. Select the appraiser from a dropdown list, then select a profile on the Appraiser profile panel. The appraiser should be specified as editable in the file and also loaded as editable (see the syntax of the LoadExternalG
- 2. (Optionally) Click **Link profile and appraiser**, so that all changes are applied to the profile and to the appraiser simultaneously.
- 3. Select the cutting type. Note that the list of cutting types contain a special position called Common parameters. These are parameters applicable to all cuts. Specific cuts may redefine the parameters defined in it.
- 4. Switch to cut parameters or symmetry parameters, depending on your purpose.

Below are the details of the interface dealing with the individual border values.

If the entered value collides with another interval border on the same side (no matter more strict or more loose), when editing is finished, that border is changed to the same value as the edited one, so as to maintain con both borders at once to their corresponding previous values.

If the entered value collides with the opposite border, when editing is finished, the value of the edited border is set to the value of the opposite border, rather than the actual entered value.

Double-clicking in any cell of the editable profile transforms it into an input field. Selection can be moved around using Tab / Shift+Tab keys.

You may change the field by typing the values in, or by dragging the intervals in the bottom of the window.

Pressing **Esc** finishes the editing and discards changes. Pressing **Enter** or clicking in another cell finishes the editing and keeps the newly entered value in the edited cell.

For correct working of the optimization routine, the optimization forms must be recalculated (rebuilt) after the change of intervals. Being a time-consuming operation, it is not initiated automatically, and has to be start changed).

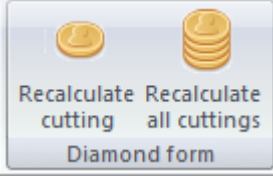

If the appraiser definition file happens to contain inconsistent intervals, these are shown in red upon opening.

Changed values are shown in bold. The presence of unsaved changes is further indicated by the blue bullet in the name column of the corresponding line and the bold **Save** button at the upper right corner of the panel.

To save the changes, click Save. There are three equivalent Save buttons: on the Appraiser interval editor panel, on the Appraiser Profile panel, and on the Appraiser tab of the main application window.

# <span id="page-2-0"></span>Recalculation of Optimization Forms

If the selected cut can't be recalculated, the buttons are disabled.

While the forms are being recalculated, the buttons are also disabled. After the recalculation is completed, click **Save** to rewrite the \*.dmc and \*.dmcx files.

# <span id="page-2-1"></span>Creation and Editing of Profiles

An appraiser may contain multiple profiles. A profile contains interval borders for all cutting types, as well as the starting and optimization forms. It is impossible to have profiles with different ruts, or with differen

All profiles are listed on the **Appraiser Profile** panel.

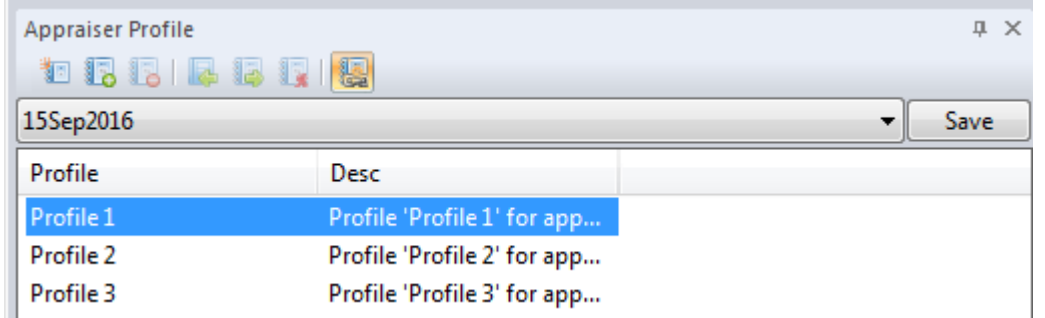

Top of the panel contains the functional buttons for manipulating profiles. The same buttons also appear on the **Appraiser** tab of the main application window.

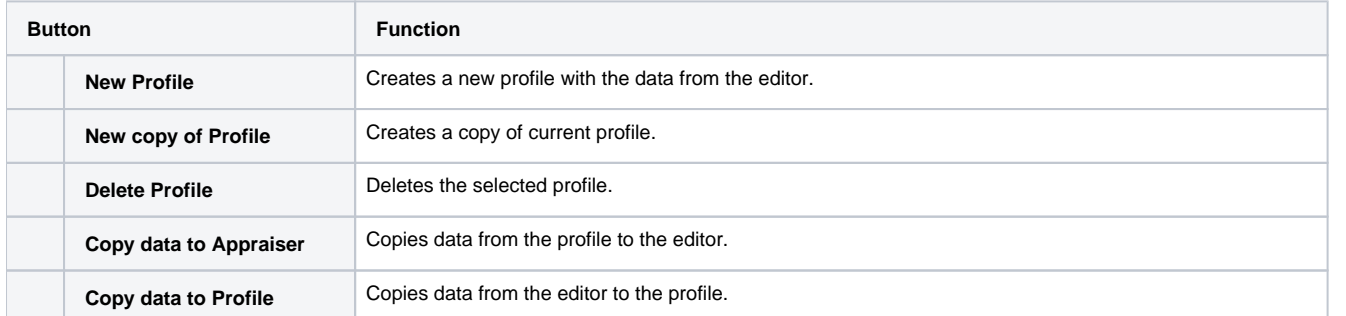

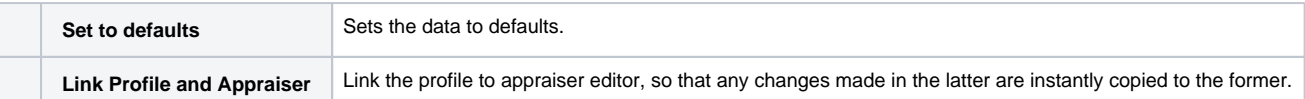

Profile name should be unique within one appraiser.

When a new profile is created, copies of all starting and optimization forms of the current appraiser are made. They are stored in the same folder as the original appraiser forms, and distinguished by a filename suffix sXX

To edit the profile, copy the data from it to the editor, alter them, and then copy the data back. Alternatively, check Link profile and Appraiser so that all changes from the editor instantly appear in the profile. The ed

- Parameters which are supposed to be graded.
- Grades for these parameters (editable or read-only intervals).
- Overall grade rules (a set of possible values for individual parameters' grades).
- Individual grades to appear in the diamond panel.
- **List of parameters to use in the optimization.**
- Intervals of parameter values to use in the optimization.
- Starting form and optimization forms.

Some predefined profiles are made read-only.

# <span id="page-3-0"></span>Application 1. Creating New Cut

Earlier appraisers contained just a single list of intervals, a list of optimization parameters, the start form, and the optimization forms. Modern format of editable appraiser (Version=7) is more complex and agile. For an

As an example, let's create a new cut starting from the internal cut "Princess 3s". The previous appraiser contained the following description of this cut:

```
[cut]
  Name: "Princess 3s"
  Quality: EX VG GD FR
 Parameters: DownHeight_GIA (%) \
    DownAngleLevel0 (°) \
    GirdleHeight_GIA (%) \
   Table (*) \ \ \ \ \ \ FullHeight (%) \
    GirdleRatio (.) \
    UnAngle (9) UpAngleLevel1 (°) \
    UpCleanLevel1 (%) \
    VirtualCuletOffsetX (°) \
     VirtualCuletOffsetY (°) \
    DownCleanLevel1 (%) \
   UpHeight GIA (*) \ \ \ DownCleanLevel2 (%) \
    Unknown_33 (°)
   Optimize: Table Table Table \
    DownAngleLevel0 DownAngleLevel0 DownAngleLevel0 \
    GirdleHeight GirdleHeight_GIA GirdleHeight_GIA \
    UpAngle UpAngle UpAngle uHFix \
    DownAngle DownHeight_GIA DownHeight_GIA \
    GirdleRatio GirdleRatio GirdleRatio \
     UpAngleLevel0 UpAngle UpAngle \
     DownAngleLevel1 DownCleanLevel1 DownCleanLevel1 \
    Culet VirtualCuletOffsetX VirtualCuletOffsetX \
    CuletOffsetX VirtualCuletOffsetY VirtualCuletOffsetY \
     OP_1 UpAngleLevel1 UpAngleLevel1 \
     OP_2 UpCleanLevel1 UpCleanLevel1 \
    OP_3 VirtualCuletOffsetX VirtualCuletOffsetX \
    OP_4 VirtualCuletOffsetY VirtualCuletOffsetY \
    OP_5 DownCleanLevel2 DownCleanLevel2 \
    OP_6 Unknown_33 Unknown_33 \
  Mass: 0.01 100000 \
    52 63.0 55 61 1.5 3.5 66.5 72 67.0 74.0 0.980 1.040 33 45 28 40 45 55 -1.00 +1.00 -1.00 +1.00 70 80 8 13 25 40 5 10 \
    50 65.0 54 63 1.3 4.5 64.5 75 65.0 76.0 0.970 1.050 32 48 27 43 43 57 -1.02 +1.02 -1.02 +1.02 65 85 7 15 24 42 4 11 \
     48 66.0 53 64 1.1 5.5 62.5 77 63.0 78.0 0.960 1.060 31 50 26 45 41 59 -1.04 +1.04 -1.02 +1.04 60 90 6 16 23 43 3 12 \
    46 69.0 52 65 1.0 6.5 60.5 79 61.0 80.5 0.920 1.080 30 52 25 47 40 60 -1.09 +1.09 -1.04 +1.09 50 95 5 17 20 45 2 14
[end]
; Check 2456250 diamonds. Inside group 682500. Weights: 1.05993 1.07332 1.02597 1.12828
[fixedcut]
  Name: "Princess 3s"
 Parameters: Table (%) DownHeight_GIA UpCleanLevel1 (%) UpAngle (°) DownAngleLevel0 (°) DownCleanLevel1 (%) DownCleanLevel2 (%) GirdleAngle (°) VirtualCuletOffsetX (°) VirtualCuletOffsetY (°) GirdleHeight_GIA (%)
  OptimizationSet1: EX 71.99945100 0.60249450 52.49950050 33.00119900 60.99940100 79.99900100 39.99850100 5.00049900 0.00000000 0.00000000 3.49980100
  OptimizationSet2: EX 71.99945100 0.60249450 52.49950050 33.00119900 60.99940100 79.99900100 39.99850100 5.00049900 0.00000000 0.00000000 3.49980100
  OptimizationSet2: EX 71.99945100 0.52001099 50.00000000 44.99880100 60.99940100 79.99900100 39.99850100 5.00049900 0.00000000 0.00000000 3.49980100
  OptimizationSet2: EX 69.07679981 0.52001099 50.00000000 42.86079851 60.99940100 79.99900100 39.99850100 5.00049900 0.00000000 0.00000000 2.00009950
  OptimizationSet2: EX 71.99945100 0.57500000 50.00000000 44.99880100 60.99940100 79.99900100 39.99850100 5.00049900 0.00000000 0.00000000 3.49980100
 ; Check 2456250 diamonds. Inside group 737500. Weights: 1.10070 1.13218 1.12642 1.20632
  OptimizationSet1: VG 74.99895100 0.61249250 53.49930050 32.00159900 62.99910100 84.99800100 41.99820100 4.00069900 0.00000000 0.00000000 4.49968100
  OptimizationSet2: VG 74.99895100 0.61249250 53.49930050 32.00159900 62.99910100 84.99800100 41.99820100 4.00069900 0.00000000 0.00000000 4.49968100
  OptimizationSet2: VG 66.79725341 0.50001499 50.00000000 44.92031219 62.99910100 84.99800100 41.99820100 4.00069900 0.00000000 0.00000000 4.49968100
  OptimizationSet2: VG 72.37447550 0.61249250 46.50069950 47.99840100 62.99910100 84.99800100 41.99820100 4.00069900 0.00000000 0.00000000 1.30031900
  OptimizationSet2: VG 72.37447550 0.57500000 50.00000000 47.99840100 62.99910100 84.99800100 41.99820100 4.00069900 0.00000000 0.00000000 4.49968100
 ; Check 2456250 diamonds. Inside group 825625. Weights: 1.16290 1.16801 1.17259 1.26076
  OptimizationSet1: GD 76.99855100 0.65998201 50.00000000 31.00189900 63.99890100 89.99700100 42.99800100 3.00089900 0.00000000 0.00000000 5.49956100
  OptimizationSet2: GD 76.99855100 0.65998201 50.00000000 31.00189900 63.99890100 89.99700100 42.99800100 3.00089900 0.00000000 0.00000000 5.49956100
  OptimizationSet2: GD 66.12251648 0.48001799 50.00000000 46.19225951 63.99890100 89.99700100 42.99800100 3.00089900 0.00000000 0.00000000 5.49956100
  OptimizationSet2: GD 69.75000000 0.61499100 45.50089950 49.99810100 63.99890100 89.99700100 42.99800100 3.00089900 0.00000000 0.00000000 1.10043900
  OptimizationSet2: GD 69.75000000 0.57000000 45.50089950 49.99810100 63.99890100 89.99700100 42.99800100 3.00089900 0.00000000 0.00000000 5.49956100
 ; Check 2456250 diamonds. Inside group 868375. Weights: 1.17799 1.20275 1.22186 1.32968
  OptimizationSet1: FR 78.99815100 0.68997701 50.00000000 30.00219900 64.99870100 94.99550100 44.99750100 2.00119900 0.00000000 0.00000000 5.12472550
  OptimizationSet2: FR 78.99815100 0.68997701 50.00000000 30.00219900 64.99870100 94.99550100 44.99750100 2.00119900 0.00000000 0.00000000 5.12472550
  OptimizationSet2: FR 65.55792105 0.46002299 50.00000000 47.45263260 64.99870100 94.99550100 44.99750100 2.00119900 0.00000000 0.00000000 6.49945100
  OptimizationSet2: FR 69.75000000 0.63248850 45.00099950 51.99780100 64.99870100 94.99550100 44.99750100 2.00119900 0.00000000 0.00000000 1.00054900
  OptimizationSet2: FR 69.75000000 0.57500000 45.00099950 51.99780100 64.99870100 94.99550100 44.99750100 2.00119900 0.00000000 0.00000000 6.49945100
  Start: [cutname] 69.25000000 0.57500000 50.00000000 39.00000000 58.00000000 79.99900100 39.99850100 5.00049900 0.00000000 0.00000000 3.00000000
[end]
```
## Graded Parameters

#### The graded parameters are those listed in the line **Parameters**.

Backslash ("\") at the end of a line indicates continuation of the line.

## <span id="page-5-0"></span>Grading of Parameters

To grade the selected parameters, let us create a set of editable intervals of cut parameters.

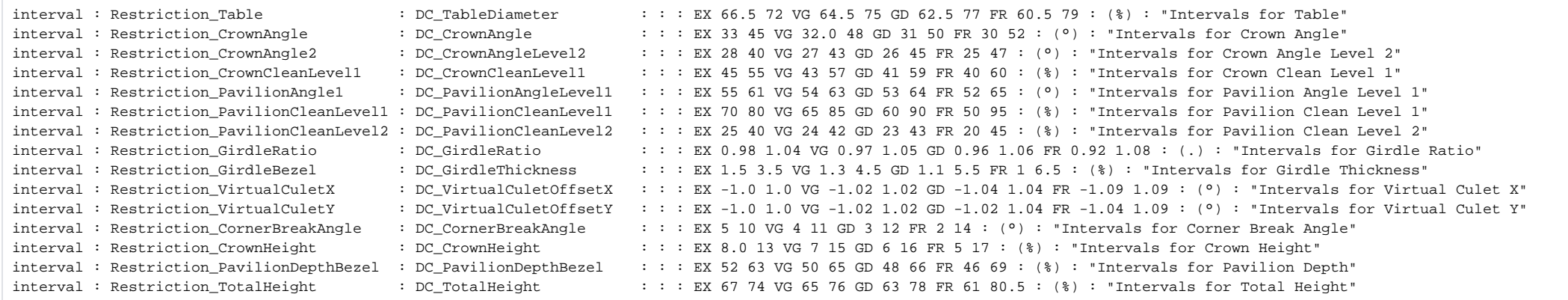

## <span id="page-5-1"></span>Overall Stone Grading

Conventionally, the overall grade is composed of all cut grades (Restriction\_\*) and symmetry grades. Since we have not defined any symmetry parameters, there are only cut grades. To begin with, let us assemble them all int

grading : Restrictions : Restriction\_CornerBreakAngle Restriction\_TotalHeight Restriction\_CrownAngle Restriction\_GirdleBezel \ Restriction\_CrownAngle2 Restriction\_CrownHeight Restriction\_PavilionDepthBezel Restriction\_PavilionAngle1 Restriction\_Table \ Restriction\_VirtualCuletX Restriction\_VirtualCuletY Restriction\_GirdleRatio Restriction\_CrownCleanLevel1 Restriction\_PavilionCleanLevel1 \ Restriction\_PavilionCleanLevel2 : Bad :

#### Now let us create a final grade consisting or Restrictions alone:

grading : Main : Restrictions : Bad : Final

## <span id="page-5-2"></span>Individual Grading of Parameters

To display the individual parameter grades in the diamond panel, we have to define a list called **IndividualList** and set up the correspondence between parameters and their intervals.

intervallist : IndividualList : name id : \ Restriction\_CornerBreakAngle, DC\_CornerBreakAngle; \ Restriction\_TotalHeight, DC\_TotalHeight; \ Restriction\_CrownAngle, DC\_CrownAngle; \ Restriction GirdleBezel, DC GirdleThickness; \ Restriction\_CrownAngle2, DC\_CrownAngleLevel2; \ Restriction CrownHeight, DC CrownHeight; \ Restriction\_PavilionDepthBezel, DC\_PavilionDepthBezel; \ Restriction\_PavilionAngle1, DC\_PavilionAngleLevel1; \ Restriction\_Table, DC\_TableDiameter; \ Restriction\_VirtualCuletX, DC\_VirtualCuletOffsetX; \ Restriction\_VirtualCuletY, DC\_VirtualCuletOffsetY; \ Restriction\_GirdleRatio, DC\_GirdleRatio; \ Restriction\_CrownCleanLevel1, DC\_CrownCleanLevel1; \ Restriction\_PavilionCleanLevel1, DC\_PavilionCleanLevel1; \ Restriction\_PavilionCleanLevel2, DC\_PavilionCleanLevel2; \ : "List for individual grading of parameters in Panel"

## <span id="page-5-3"></span>Optimization Parameters

The optimization parameters must be mentioned in the list called **Optimize**.

#### Optimize: \

- DC\_TableDiameter DC\_TableDiameter DC\_TableDiameter \ DC\_GirdleThicknessValue DC\_GirdleThicknessBezel DC\_GirdleThicknessBezel \ DC\_CrownAngle\_Table DC\_CrownAngle\_Table DC\_CrownAngle\_CrownHeight\_Fixed \ DC\_PavilionAngle DC\_PavilionDepthBezel DC\_PavilionDepthBezel \ DC\_GirdleRatio DC\_GirdleRatio DC\_GirdleRatio \ DC\_CrownAngleLevel1 DC\_CrownAngle\_Table DC\_CrownAngle\_Table \ DC\_PavilionAngleLevel1 DC\_PavilionAngleLevel1 DC\_PavilionAngleLevel1 \ DC\_PavilionAngleLevel2 DC\_PavilionCleanLevel1 DC\_PavilionCleanLevel1 \ DC\_Culet DC\_VirtualCuletOffsetX DC\_VirtualCuletOffsetX \ DC\_CuletX DC\_VirtualCuletOffsetY DC\_VirtualCuletOffsetY \ OP\_1 DC\_CrownAngleLevel2 DC\_CrownAngleLevel2 \ OP\_2 DC\_CrownCleanLevel1 DC\_CrownCleanLevel1 \ OP\_3 DC\_VirtualCuletOffsetX DC\_VirtualCuletOffsetX \ OP\_4 DC\_VirtualCuletOffsetY DC\_VirtualCuletOffsetY \ OP 5 DC PavilionCleanLevel2 DC PavilionCleanLevel2 \
- OP\_6 DC\_CornerBreakAngle DC\_CornerBreakAngle \

### <span id="page-6-0"></span>Optimization Intervals

To set up the intervals for optimization parameters, we define a set of optimization intervals. These intervals must be named **opt** \*.

Since the appraiser is editable, once the intervals are changed, the optimization forms might fall out of the corresponding groups, which would lower the algorithm performance. If the starting form would fall out of the gr capable of automatic recalculation:

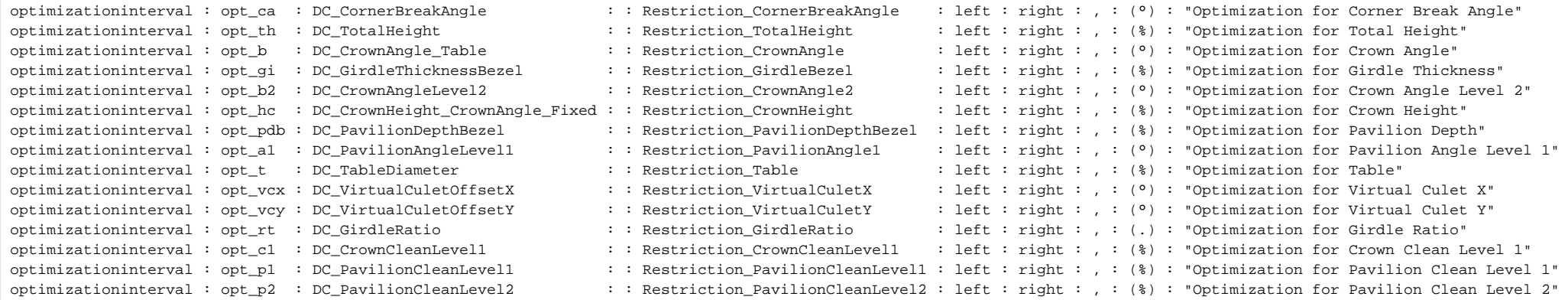

## <span id="page-6-1"></span>Start Form and Optimization Forms

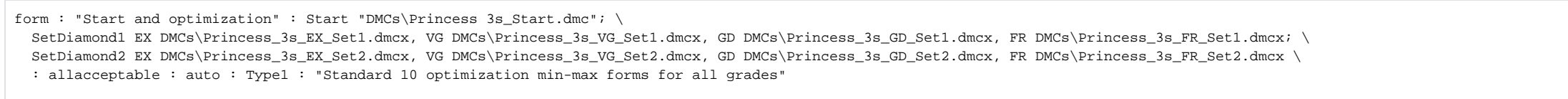

Sometimes automatic recalculation is impossible. For example, the appraiser 15Sep2016 uses non-interval Facetware grades for cutting type BrilliantF64. When working with such appraisers, the automatic recalculation should dmcx files) should be recalculated manually. Currently the appraiser editor offers no interface for this. If the forms falls out of the group, the appraiser would raise a warning in the terminal, telling that a certain for

### <span id="page-6-2"></span>Conclusion

The above example was one of direct transfer of the data from the old appraiser to the new one, without any changes on along the way. There are the ways to get more creative. For example, culet offset is rather a Variation

interval : Variation VirtualCuletX : DC VirtualCuletOffsetX : : : EX 0 1.0 VG 0 1.02 GD 0 1.04 FR 0 1.09 : (°) : "Intervals for Virtual Culet X"

#### The optimization interval for a Variation parameter is defined as follows:

optimizationinterval : opt\_vcx : DC\_VirtualCuletOffsetX : : Variation\_VirtualCuletX : -right : right : , : (°) : "Optimization for Virtual Culet X"

Then the parameter should be incorporated into the Symmetry composite grade, which in turn goes into the overall grade, together with Restrictions.

The list of individual grades should be updated accordingly.

Since this cutting makes no distinction between DC\_VirtualCuletOffsetX and DC\_VirtualCuletOffsetX and DC\_VirtualCuletOffsetY, it would suffice to create just one interval for both. Call it some neutral name, like Variation type. For example, culet offsets in X and Y directions are equivalent in Round brilliant (in that they use the same interval), but probably not in Emerald.